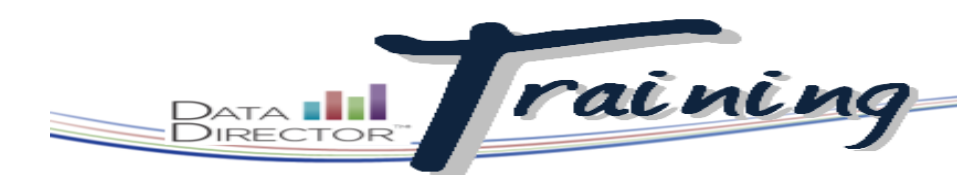

#### Before You Begin…

- Verify that you have access to an assessment, report, or program to share with others. This can be one you have created, or one for which another person has granted sharing rights to you.
- Know with whom you want to share. This can be an individual, a user group or user type, or an entire school.

*If you are already in an assessment, report, or program, you can access sharing settings by clicking Sharing in the left navigation bar.*

*Under Select Site and User Type you have the ability to select groups of users based on DataDirector user type, year, and even grade level taught (if the teacher user type is selected).*

## Sharing Assessments, Reports, and Programs

### **Allow others to see or use your DataDirector objects**

Sharing allows you to grant others rights to objects that you have created in DataDirector. These rights range form simply viewing the object to being able to edit or share it with others.

#### **STEPS**

1. Launch the Application Switcher and select the appropriate icon for your item: **Assessments**, **Reports,** or Studen **Programs.** 2. To the right of the assessment, report, or program title, click the share icon. *T I P If the object has not yet been shared, it is gray. If it has been shared, it is green.*  Permissions can be granted: 120 - IBEEINGGE • Globally- with all users who can chal permissions have not been defined for thi login to your DataDirector URL. ing User Level Sharing Rules 0 - 0 of 0 Page 1 Next Page User Level- with specific users No sharing rules are available Show All | Add new sharing rule | Remove s User Type-Site Level- with users who are listed as a particular type plaving User Type - Site Level Sharing Rules 0 - 0 of 0 Page 1 Next Page (teacher, administrator, et al.) at a No sharing rules are available school site Show All I Add new sharing rule I Remove s Site Level- with all users who can ing Site Level Sharing Rules 0 - 0 of 0 login to a particular school or at Page 1 Next Page sharing rules are availabl the district site only. Show All I Add new sharing rule I F 3. Click on the **here** link to share Click here to create global permissions for this assessment. globally, or 4. Click on Add new sharing rule for the type of sharing you prefer (user, user Show All Add new sharing rule, Remove selected type-site, or site) elect Site and User Typ Di Junior<br>
Di Senior<br>
District Administrator<br>
Edusoft Employee<br>
Learning Coach<br>
Program Manager<br>
School Administrator<br>
School Group Administrator<br>
School Group Administrator<br>
School Program User<br>
Teacher<br>
Teacher Achieve (District)<br>Aguilar School<br>Alfter School<br>Altamirano School 5. Depending on the option selected in 2011-2012<br>2010-2011 2009-2010<br>2008-2009 step 4, select the individual users, Andrews High School<br>Bailey High School<br>Ballinger School<br>Barnett School 2007-2008<br>2006-2007<br>2005-2006<br>2004-2005 user types, or siteswith whom you wold like to share your object. Baumann Elementary Schoo 2003-2004 Birks Elementary School<br>Bragg Middle School 2002-2003 **Select Users** 2001-2002<br>2000-2001 22 demo (demo22) **Brown Schoo** *T I P* 23 demo (demo23) **Select Site** Achieve (District)<br>Aguilar School<br>Alfter School *Make more than one selection by*  24 demo (demo24) 25 demo (demo25) *holding down the Control button (PC) or*  26 demo (demo26) Altamirano School *the Command button (Mac) on your*  27 demo (demo27) Andrews High School<br>Bailey High School 28 demo (demo28) *keyboard.* **Ballinger School** 29 demo (demo29) **Barnett School** 3 PubOps (pubops3) Baumann Eleme **tary School** 30 demo (demo30) Birks Elementary School<br>Bragg Middle School 31 demo (demo31) 32 demo (demo32) **Brown School** 

**RIVERSIDE** 

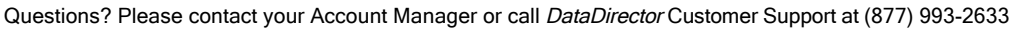

AN HOUGHTON MIFFLIN HARCOURT

# DataDirector Training

*The available options differ depending on the object selected. Assessments have assessment-specific options, reports have similar but different options, and programs have still different options.*

*Permission sets allow you to pre-set groups with which you will frequently share. They are unique to each module.* 

*Revoking permissions replaces all previously applied permissions granted to that assessment, report, or program and replaces them with the permission set.*

- 6. Make a selection of Yes/ No choices to decide which abilities you wish to grant others who will have access to your object. Click in the appropriate radio button for each statement.
- 7. Click **Add** once all selections have been made.

8. Once sharing options have been selected, the permissions will show in the main sharing page. Icons denoting the permission granted for

that object appear in the line.

PERMISSION SETS

navigation bar.

*T I P*

create a new set.

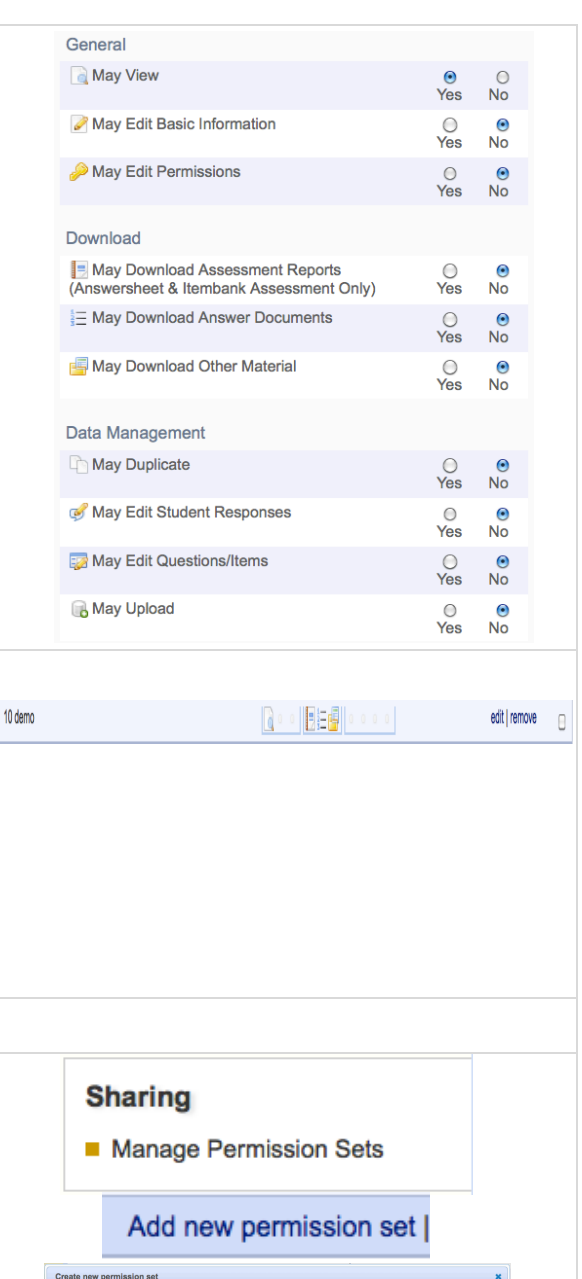

11.Give the permission set a name, a description (optional) and click **Create**.

10.Click Add new permission set to

9. From the Sharing screen, click **Manage Permission Sets** in the left

*Click Edit to change which permissions the user(s) should be granted or Remove to remove all permissions.*

- 12.Click **Edit** to add users and permissions to the set.
- 13.In the Sharing screen, click the **Use an existing permission set** tab to select a permission set.
- 14.Use the drop-down menu to select the permission set to use.
- 15. Choose to revoke or not revoke permissions.
- 16.Click **Apply Settings**.

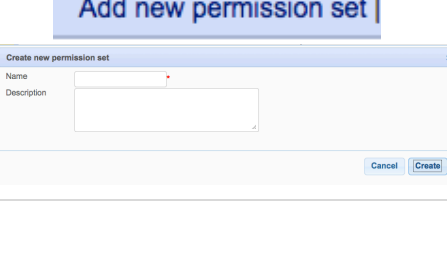

#### **Select a Permission Set**

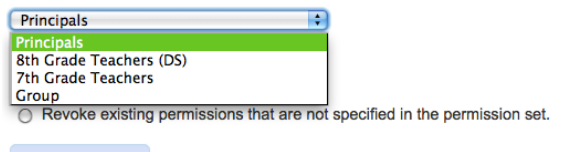

**Apply Settings** 

#### **RIVERSIDE**

 $\mathfrak{p}$